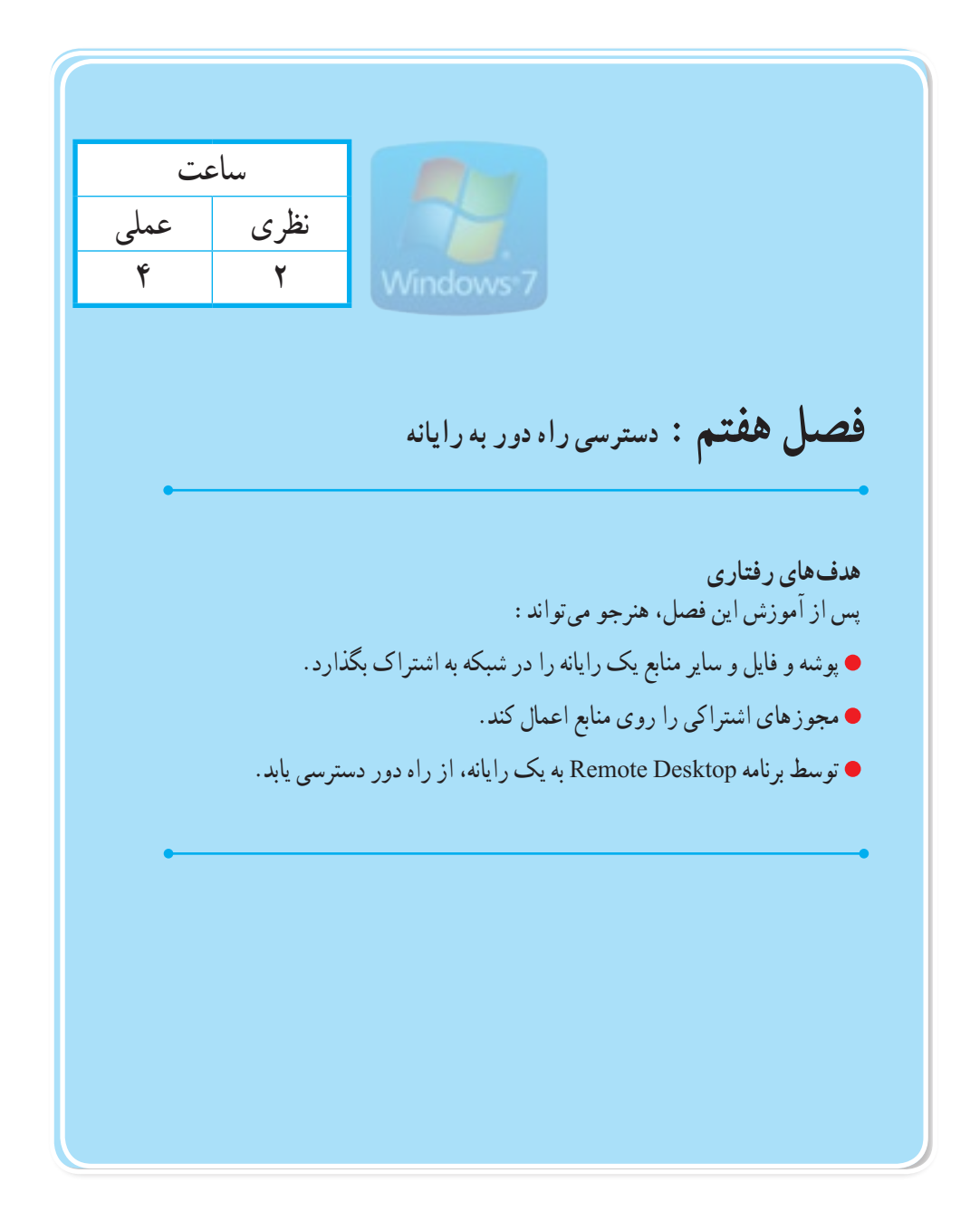

**مقدمه**

یکی از امکانات پر کاربرد شبکه، قابلیت به اشتراک گذاری منابع شبکه است، که موجب صرفه جویی در منابع و باال رفتن سرعت دسترسی می شود.

ٔ همه کاربران از آن است. برای مثال وجود تنها یک writer ــDVDدر شبکه، سبب اشتراک آن و استفاده با به اشتراک گذاشتن یک پوشه در محیط شبکه، امکان مشاهده محتویات پوشه در سیستم های دیگر کاربران را، فراهم می کند. در سیستم عامل ویندوز ۷، قابلیت جدید Homegroup کار اشتراک گذاری را بسیار ساده نمو ده است.

## **1ــ7ــ روش به اشتراک گذاشتن فایل یا پوشه از طریق منو )with share)**

برای به اشتراک گذاری فایل یا پوشه باید به عنوان مدیر سیستم وارد رایانه شوید . درابتدا باید رایانه هایی که قصددارید، فایلی را در آن ها به اشتراک بگذاریددر یک گروه کاربری )workgroup )باشند.

برای چک نمودن گروهکاربری، می توانیدروی computerراستکلیک کردهودرقسمتproperties نام رایانه، گروه کاربری و ... را مشاهده کنید.

سپس روی فایل یا پوشه مورد نظر کلیک راست کرده و گزینه with share را انتخاب کنید)شکل 1ــ7(.

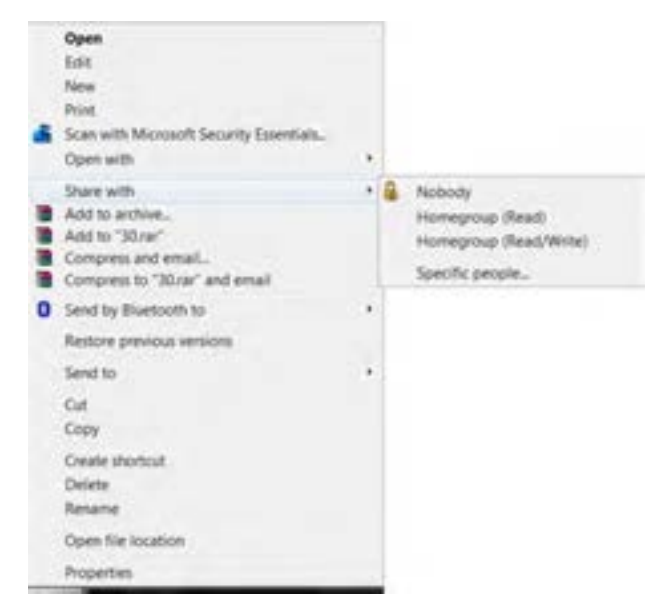

**شکل 1ــ7**

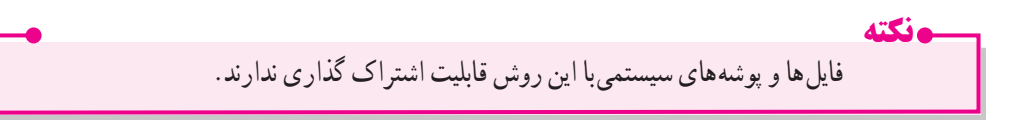

یکی از سریع ترین راه های اشتراک گذاری، اشتراک با منو (share with) است. گزینه هایی که برای به اشتراک گذاری فایل یا پوشه می بندید به نوع اشتراک گذاری و شبکه شما به homegroup یا workgroup بستگی دارد. homegroup ارائه یک راه سریعوراحت برای فایل های موسیقی، عکس و ... به صورت خودکار است.

با استفاده از این روش اشتراک گذاری (share whit) با منو ، فایل یا پوشه ها را انتخاب کرده و با دیگران به اشتراک می گذارید. اما گزینه هایی که در منو وجود دارد و انتخاب می کنید به نوع انتخاب برای اشتراک و نوع شبکه رایانه ای که بدان متصل هستیدبستگی دارد )شکل 2ــ7(. گزینه های موجود در منواشتراک گذاری عبارتنداز:

**Nobody:**اشتراکگذاریرامتوقفوملغیمی کندویااجازهدسترسیرابهصورتخصوصیتغییرمی دهد.

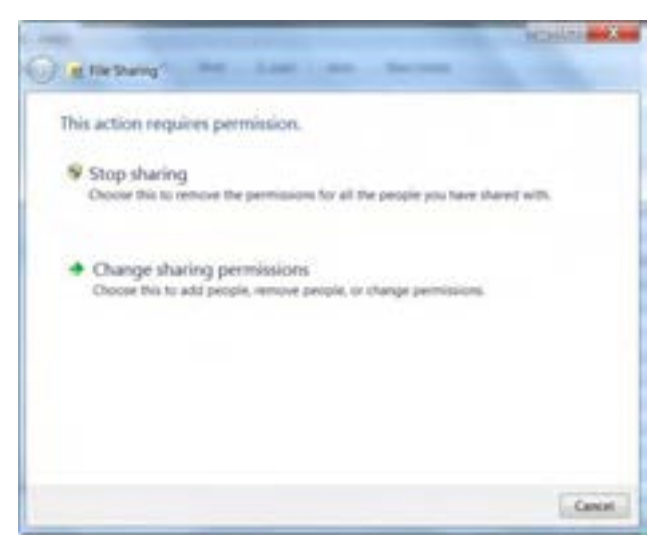

**شکل 2ــ7**

**(Read (Homegroup:** این گزینه باعث می شود یک آیتم انتخابی با مجوز فقط خواندنی در گروه کاربری (Homegroup )قابل اشتراک گذاری باشد. **(write /Read (Homegroup:** این گزینه باعث می شود آیتم انتخابی با دسترسی هم خواندن و هم نوشتن قابل اشتراک گذاری باشد)شکل 3ــ7(.

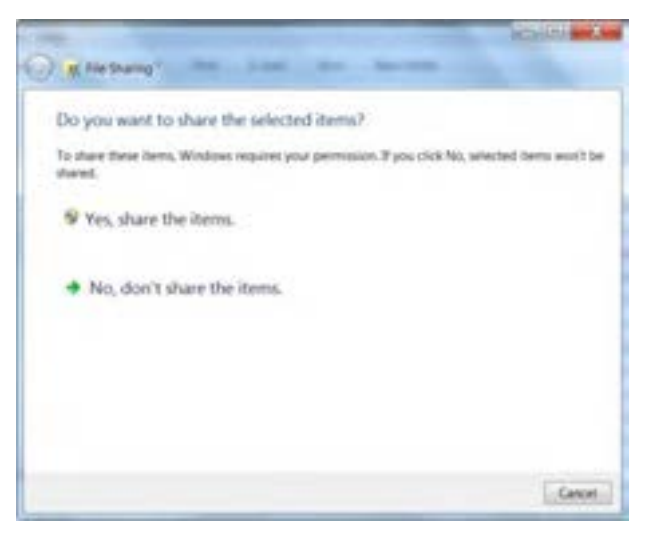

**شکل 3ــ7**

**people Specific:** با انتخاب این گزینه پنجره ای باز می شود که افراد خاصی برای به اشتراک گذاری فایل یا پوشه خاص، انتخاب می شوند)شکل 4ــ7(.

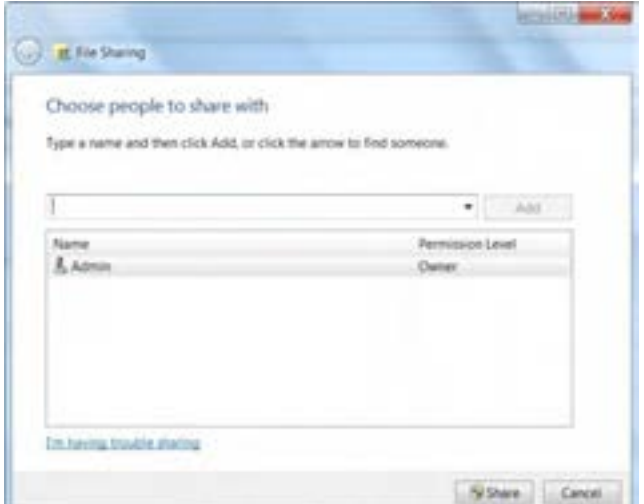

**شکل 4ــ7**

**2ــ7ــ روش اشتراک گذاری فایل یا پوشه از طریق panel Control**

ابتدا با باز نمودن پنجره panel Control مسیر زیر را طی کنید)شکل 5 ــ7(.

All Control panel Items\ Network and sharing center

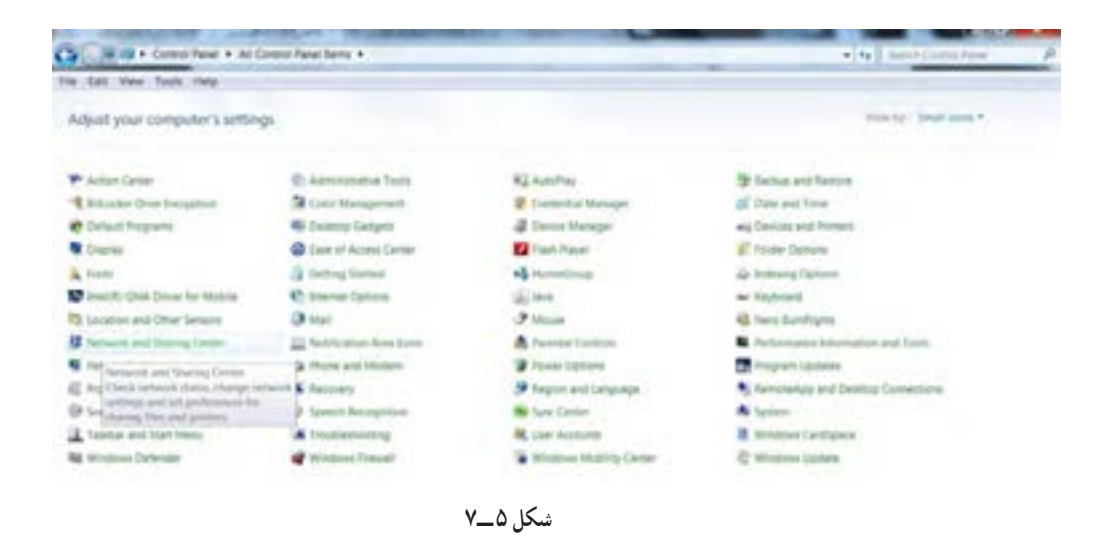

درقسمت چپ پنجره باز شدهگزینه setting Advancesharing change را انتخاب کنید)شکل 6 ــ7(.

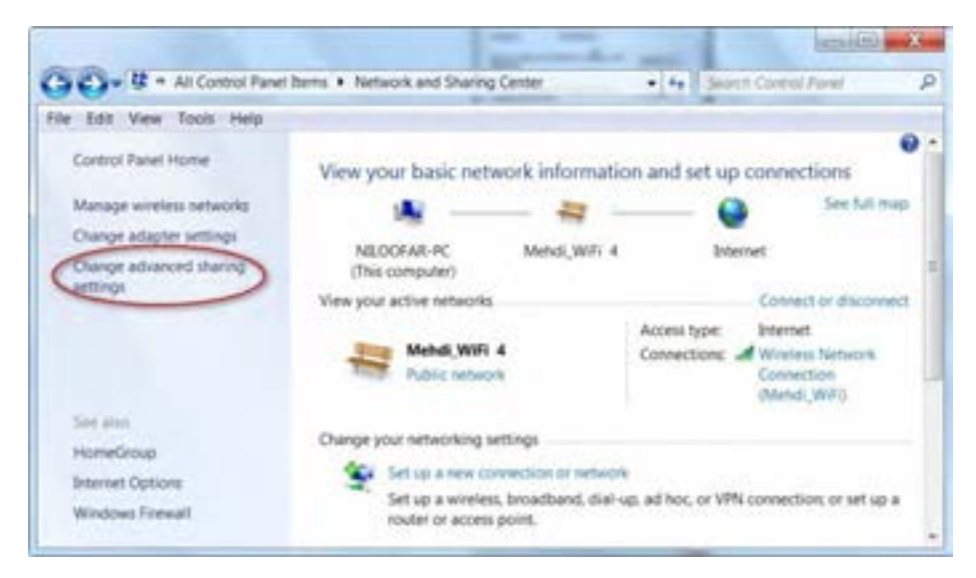

**شکل 6 ــ7**

سیستم عامل پیشرفته

با باز شدن این پنجره،گزینه discovery network on Turn رادرقسمت discovery Network وگزینه public و گزینه ... Turn on sharing so anyone with و گزینه ... Turn on sharing را در قسمت public  $Y_Y$ sharing علامت بزنید (شکل  $Y_Y$ 

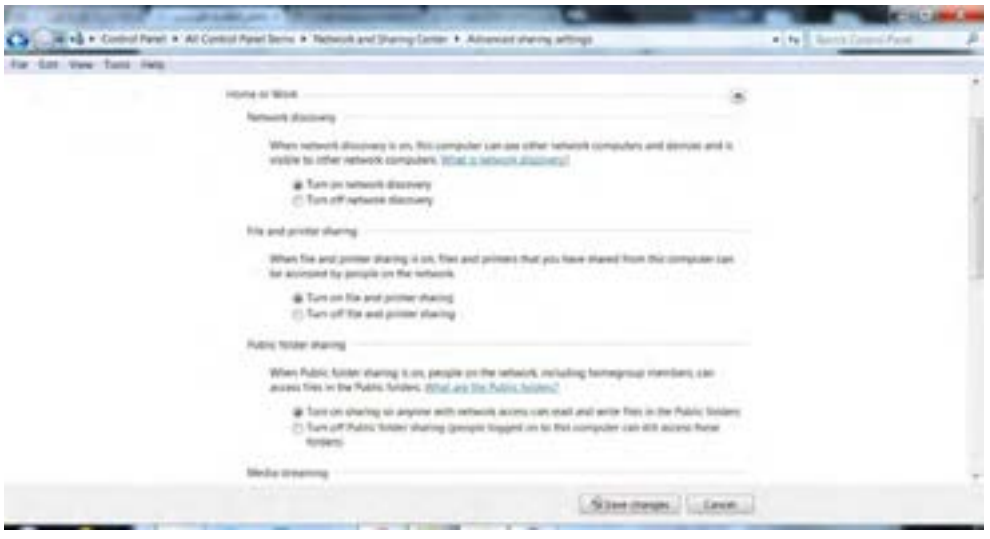

**شکل 7ــ7**

### **3ــ7ــ اشتراک گذاری پرینتر و سایر وسایل**

برای به اشتراک گذاشتن پرینتر ها در ویندوز ،7 ابتدا به printers and Devices در منوی start بروید و روی آیکن پرینتر دو بار کلیک کنید.

روی printer your customize کلیک کنید و در پنجره properties به زبانه sharing رفته و گزینه share this printer را علامت بزنید و نام مورد نظر را برای پرینتر تایپ کنید.

برای بررسی دستگاه ها و پوشه های به اشتراک گذاشته شده در قسمت Network روی آیکن سیستم تحت ویندوز 7 دوبار کلیک کنید.

حال می توانیدپرینتر مربوط وپوشهusers را ببندید.این پوشهو سپسپوشهpublic را بازکنیدتا پوشه های به اشتراک گذاشته را مشاهده کنید.

**تمرین** با همراهی مربی، چند پوشه را از روی سیستم تان برای چند کاربر در شبکه به اشتراک بگذارید.

#### **4ــ7ــ آشنایی با مجوزهای اشتراک )permission share)**

با کمک مجوز های اشتراکی می توان حدود اختیارات کاربرانی را که از منابع به اشتراک گذاشته شده در شبکه، استفاده می کنندرا مشخص کرد.

- این مجوز ها به شرح زیر می باشند:
- **Read:** کاربر شبکه تنها می تواندمحتویات پوشه را ببینیدو فایل های آن را اجرا کند.
	- **Change:** کاربر شبکهعالوه بر دیدن محتویات، می تواندآن را ویرایش کند.

• Full control : کا<sub>د</sub> بر شبکه علاوه بر داشتن اختیاراتchange، می تواند مجوز های پوشه <sub>د</sub>ا نیز عوض کند . برای این که این مجوز ها را با شکل مشاهده کنید، مراتب زیر را دنبال کنید.

روی پوشه مورد نظر کلیک راست کرده و گزینه properties را انتخاب کنید)شکل 8 ــ7(.

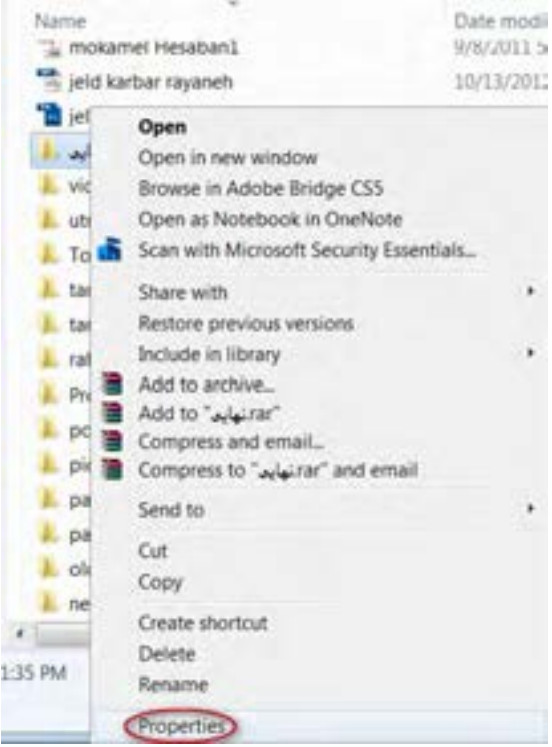

**شکل 8 ــ7**

 $149$ سپس در پنجرة باز شده روی زبانه sharing رفته سپس گزینه Advance sharing را کلیک کنید (شکل ۹ــ۷).<br>.

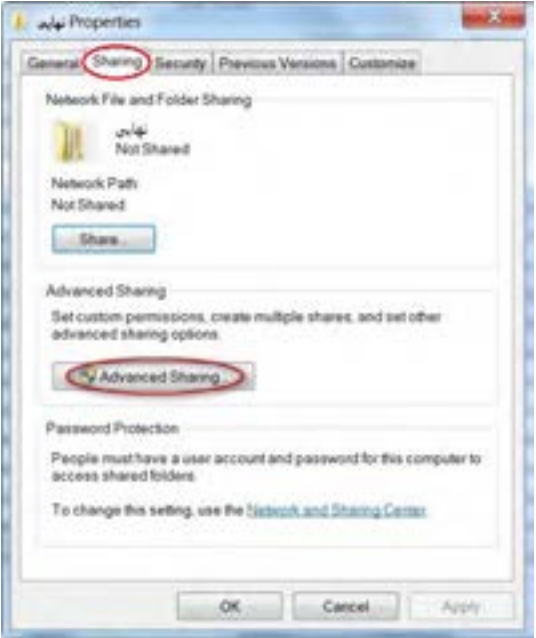

**شکل 9ــ 7**

در پنجره باز شده روی دکمه permissions کلیک کنید)شکل 10ــ7(.

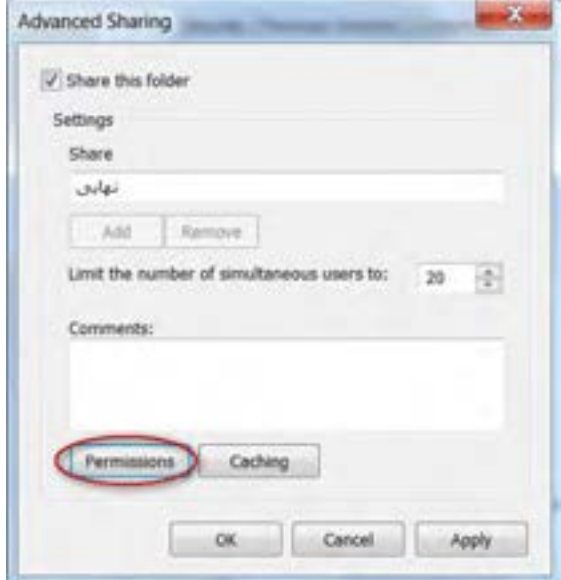

**شکل 10ــ 7**

اکنون می توانیددسترسی های موجود را مشاهده و یا تغییر دهید)شکل 11ــ7(.

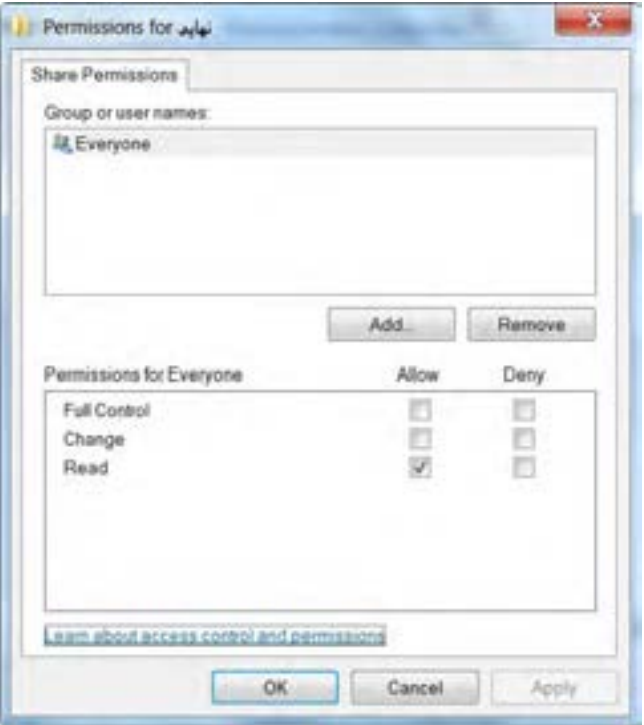

**شکل 11ــ 7**

**5 ــ7ــ مجوز دسترسی به سیستم از راه دور یا Desktop Remote**

یک ابزار مفید در سیستم عامل ویندوز 7 برنامه Desktop Remote است. با کمک این برنامه به راحتی می توانید صفحه Desktop رایانه دیگری را در شبکه مشاهده کنید، فایل ها و پوشه های آن را بازیا برنامه های نصب شده در آن سیستم را اجرا کنید.

برای اتصال به رایانه از طریق برنامه Remote Desktop، قبل از انجام هر کاری باید رایانه میزبان اجازه این ارتباط را به شما بدهد. برای این منظور مراحل بعدی را دنبال کنید.

ٔ در پنجرهٔ Control panel گزینهٔ system را انتخاب کنید. سپس در پنجرهٔ باز شدهٔ system، گزینهٔ Remotesetting را انتخاب کنید)شکل 12ــ7((

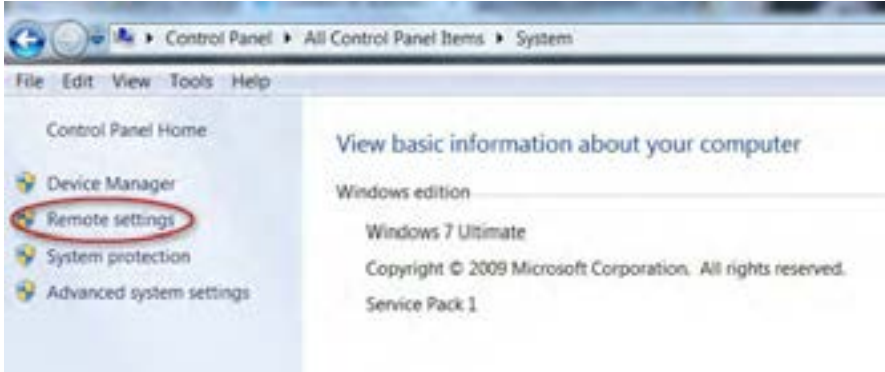

**شکل 12ــ 7**

پنجره properties system باز می شود . حال زبانهRemote را انتخاب کنید)شکل 13ــ7(.

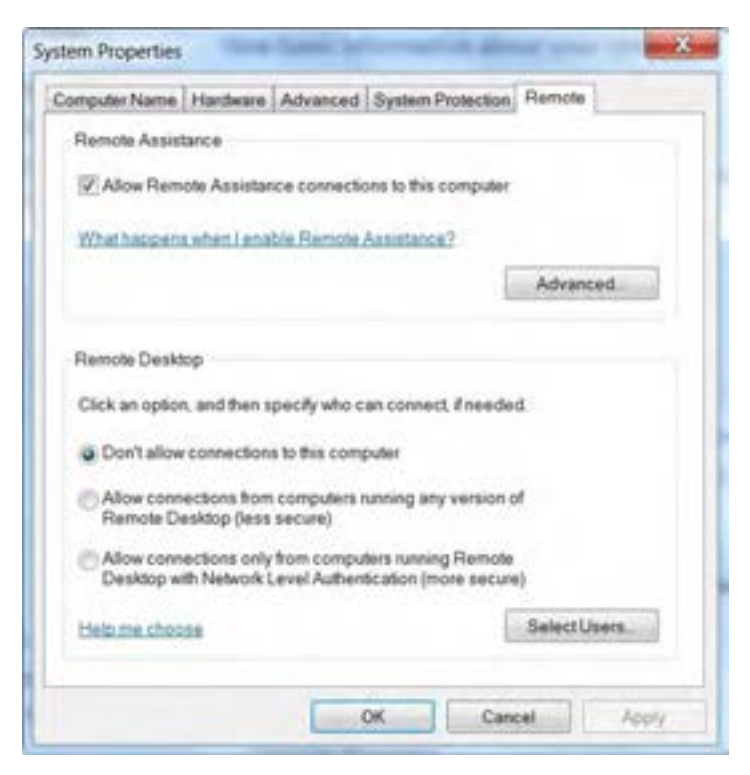

**شکل 13ــ 7**

**نکته** حال برای فعال کردن Desktop Remote دو گزینه دوم و یا سوم را بنا به موردعالمت می زنیم. هر دو گزینه اجازه دسترسی به رایانه از راه دور را به کاربران می دهند. اما امنیت حفاظتی گزینه دوم نسبت به سوم کمتر است.

با انتخاب گزینه اول، اجازه دسترسی از راه دور را به دیگر کاربران نمی دهد.

# **6ــ7 ــ دسترسی به رایانه میزبان**

پس از گرفتن مجوز دسترسی از راه دور، می توانید با مراحل زیر با رایانه میزبان ارتباط برقرار کنید: در منوی start، در قسمت Remote Desktop ،search file را تایپ کنید سپس این برنامه را پیدا نموده و اجرا کنید )شکل 14ــ7(.

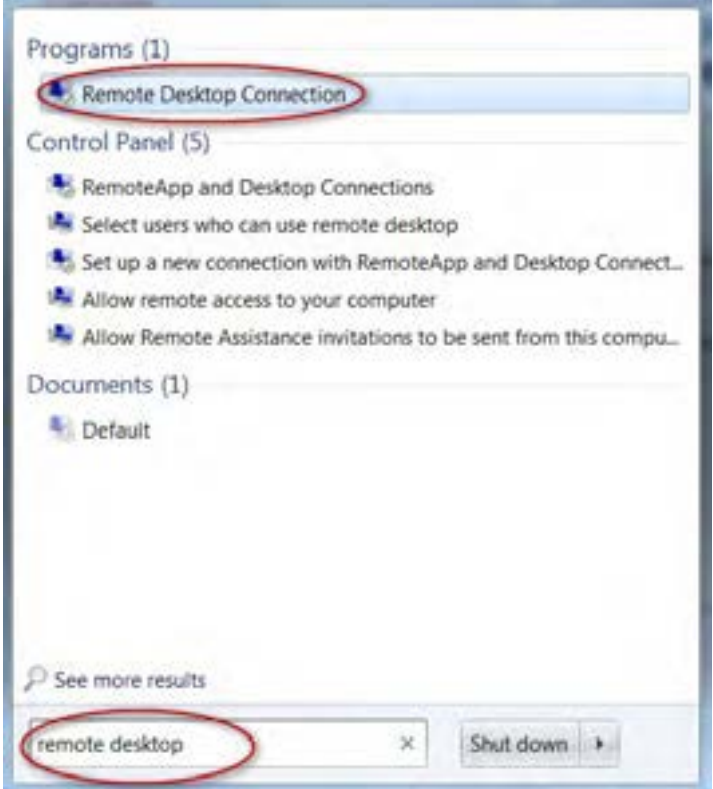

**شکل4 1ــ7**

و یا از پوشه Accessories برنامه connection Desktop Remote را اجرا کنید)شکل 15ــ7(.

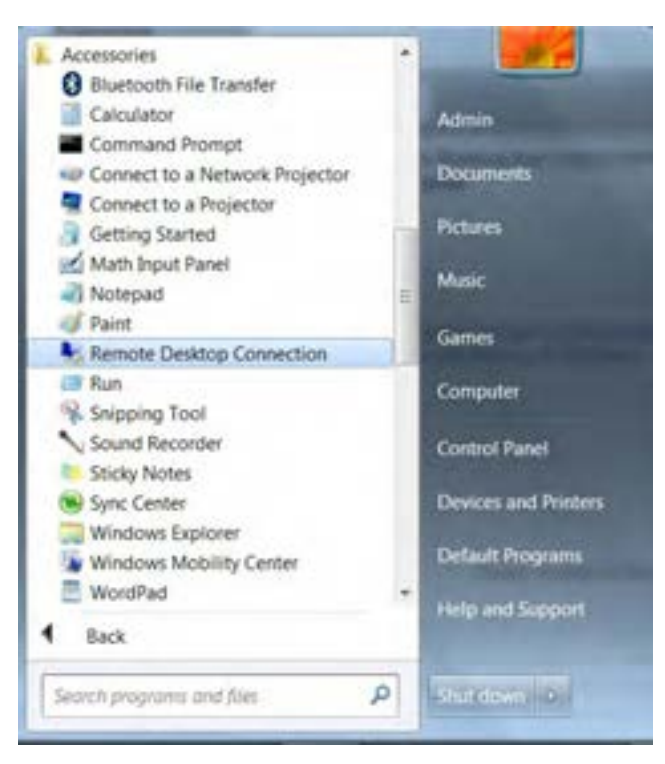

**شکل 15ــ 7**

سپس پنجره برنامه ظاهر می شود )شکل 16ــ7(.

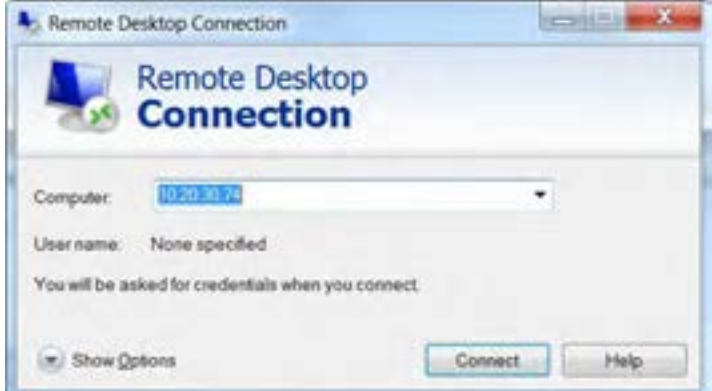

**شکل 16ــ7**

در لیست باز شوی computerنام رایانه را انتخاب کنیدیا آدرس IP آن را وارد کنید. روی دکمه Connect کلیک کنیدتا ارتباط برقرار شود.

در این مرحله کادر محاوره ورود به ویندوز ظاهر می شود.نام کاربری، رمز عبور و نام Domain شبکه را وارد و کلید ok را بزنید.

**7ــ7ــ قطع دسترسی به رایانه میزبان** 

برای پایان دادن دسترسی به رایانه میزبان روی دکمه start کلیک کرده و سپس گزینهٔ Log off را انتخاب کنید. سپس برای تأیید نهایی در کادر محاوره ظاهر شده روی دکمه Log off کلیک کنید (شکل ۱۷ــ۷).

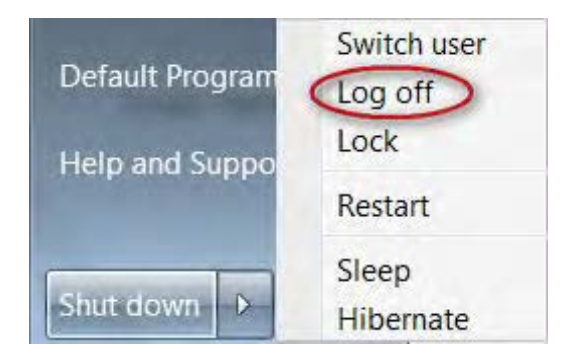

**شکل 17ــ 7**

**نکته** هنگامی که شما به رایانه|ی از طریق برنامه Remote Desktop دسترسی دارید، کاربر دیگری نمی تواند وارد سیستم میزبان شود و سیستم به طور خودکار قفل میشود. پس از خروج شما از برنامه با فشردن کلید های ترکیبی Del +Ctrl +Alt ، می توان قفل را باز کرد.

### **8 ــ7ــ زبان تخصصی**

With Remote Desktop connection, you can connect to a computer running windows from another computer running windows that's connected to the same network or to the .internet

To connect to a Remote computer, that computer must be turned on, it must have a network connection, Remote Desktop must be enabled , you must have network access to the remote computer, and you must have permission to connect.

............................................................................. **خود آزمایی**  1ــ برای به اشتراک گذاری یک فایل در شبکه ............... الف( روی آن کلیک راست کرده و با انتخاب گزینه properties، وارد زبانه sharing می شویم. ب( روی آن کلیک راست کرده و گزینه sharing را می زنیم. ج) ابتدا فایل را به پوشه ای منتقل می کنیم. سپس کلیک راست کرده و گزینه share with را انتخاب می کنیم. د) وارد منوی Control panel شده و گزینهٔ share with را انتخاب می کنیم. 2ــ کدام مجوز اشتراک، کمترین اختیارات را دارد؟  $Full control ($ الف) Read  $\epsilon$  change  $\epsilon$  write  $\epsilon$ 3ــ پس از قفل شدن سیستم توسط Desktop Remote با کلید های ترکیبی ............... قفل را باز می کنیم. 4ــ درایو D رایانه خود را در شبکه به اشتراک بگذارید.

.............................................................................